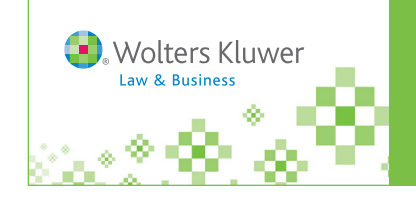

a Links to Contant

Select all | Clear all

Copy selected URLs to Windows Clipboard'

to select the items you want to add. **E v** SEC No-Action Letters

**E <u>V</u>** SEC Releases and Other Materials

**□ ⊘ Securities Regulation - Loss, Seligman and Paredes** 

**Saving Browser Favorites** http://IntelliConnect.cch.com

Help

⊁

# **To save the IntelliConnect login page on your MS IE Browser Favorites:**

- 1. From the IntelliConnect login page—**http://intelliconnect.cch.com**
- 2. Click **Favorites** on the MS Internet Explorer Browser menu bar.
- 3. Click **Add to Favorites**. (You can select a specific folder or just put it on the Favorites list.)

## To save the URL of a specific publication to your **MS IE Browser Favorites:**

- **1.** Within IntelliConnect, click **Browse** and locate the publication within the menu tree.
- **2. Check the box(es)** next to the desired publication(s).

Tip: To save links to content underneath an item, click on the title to expand the tree and use the checkboxes

http://talcuqa.resource.wolterskluwertal.com/scion/toc/atlas-csh/(WKUS\_TAL\_1439)745C41AD0294-

http://talcuga.resource.wolterskluwertal.com/scion/toc/atlas-csh/(WKUS\_TAL\_1485)745C41AD0294-

http://talcuqa.resource.wolterskluwertal.com/scion/toc/atlas-csh/(WKUS\_TAL\_8278)745C41AD0294

Copy selected URLs to Windows Clipboard

.<br>Save links to the items listed below, Add or remove items with the checkboxes and click

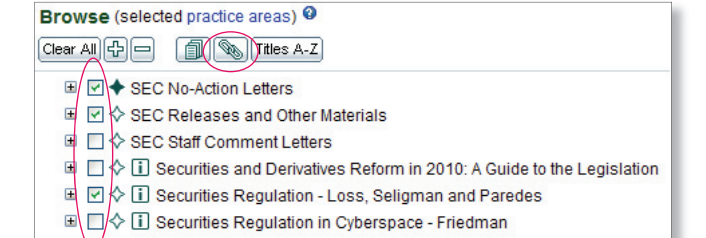

- **3.** Click Save Links to Content (the chain link **incles)** icon).
- **4.** Click **Copy selected URLs to Windows Clipboard,** click **Allow access** and **OK** if/when prompted.
- **5.** Paste the contents of your clipboard (title and URL for each of your items) into a Word or email document, then highlight and copy (Ctrl/C) just the URL reference, without the title.

Securities Regulation - Loss, Seligman and Paredes %7BC80855F6-1BD5-4380-A779-822C CBFCC CB6 %7D?cfu=Legal

- **6.** Open a new Browser window, paste the URL in the Browser address fi eld and click **Go**.
- **7**. Then click **Favorites > Add to Favorites** to add it to your list.

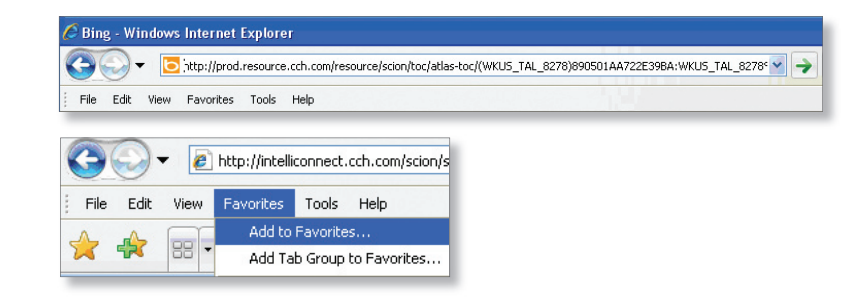

## **To create a Desktop shortcut**

#### **For an item already in MS IE Favorites . . .**

- 1. Within MS IE Browser, click **Favorites** and locate the desired item.
- 2. Right-click on it, then click '**Send to**…' and choose **Desktop (create shortcut)**.
- 3. Close out of the Browser and look at your desktop for the icon you just created as a Desktop shortcut.

#### **For an item within the IntelliConnect browse tree . . .**

- 1. Follow steps 1-5 above.
- 2. Right-click on an empty area of your desktop and select **New > Shortcut**.
- 3. Where it says "Type the location of the item," paste the URL (from step 5 above) and click **Next**.
- 4. When prompted for a name, enter a name that is meaningful to you, e.g., "Securities Regulation w/IntelliConnect," and click **Finish**.
- 5. Close out of the Browser and look at your desktop for the icon you just created as a Desktop shortcut.
- Note: When using an external link or Browser Favorite to access specific material within IntelliConnect, the browse tree will be expanded and show all topics in the relevant category, regardless of current Practice Area selections.You can still browse to different content, but if that content is outside of the selected Practice Area, you will not be able to search through it.